①〔初めてご利用される方はこちら〕をクリックします。

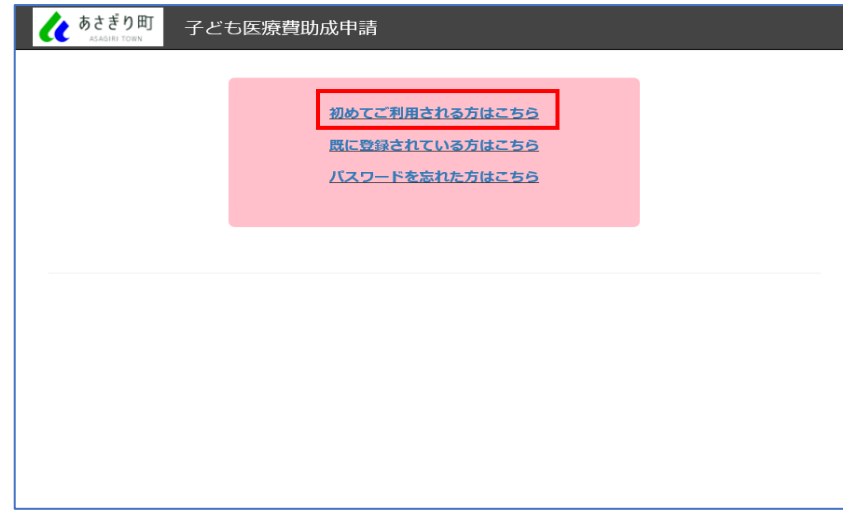

②保護者氏名・電話番号等を入力し、〔登録〕ボタンをクリックします。 ※他のお子様を追加される場合は、登録後に入力できます。

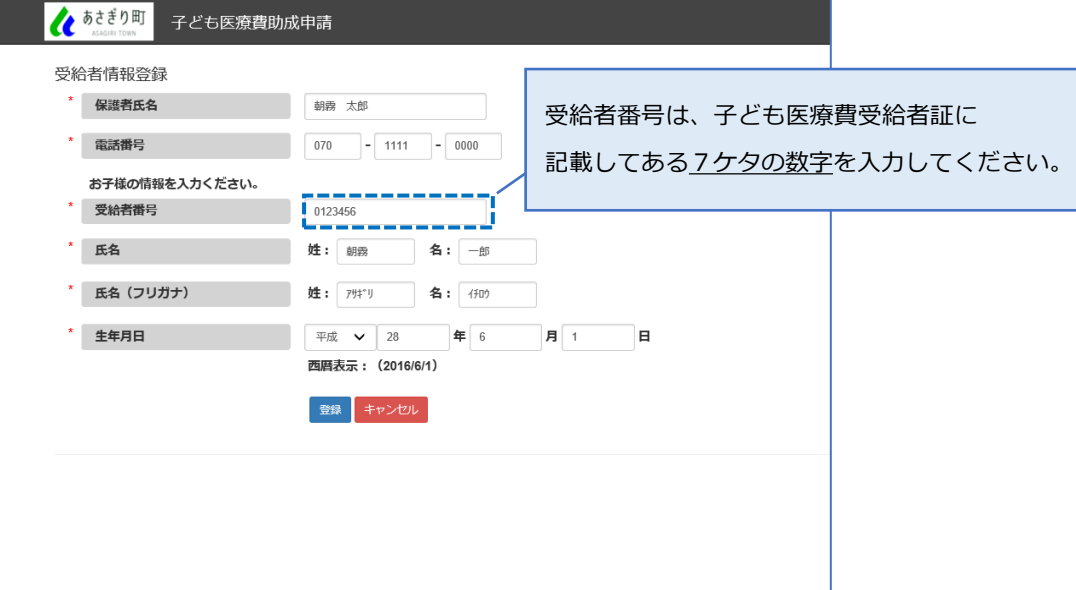

③正常に登録された場合、登録完了のメッセージが表示されます。

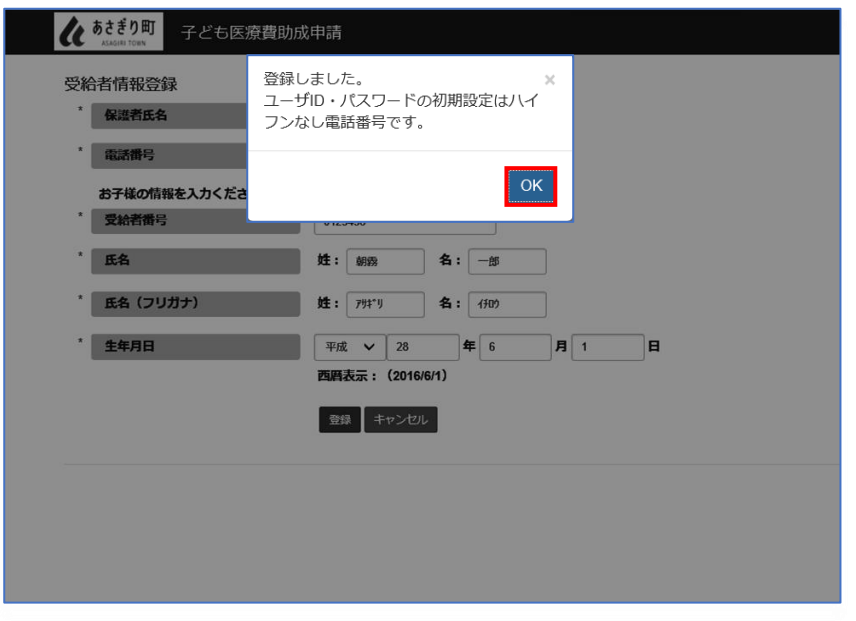

④お子様を追加で登録される場合は、〔はい〕をクリックすると②の画面になります。

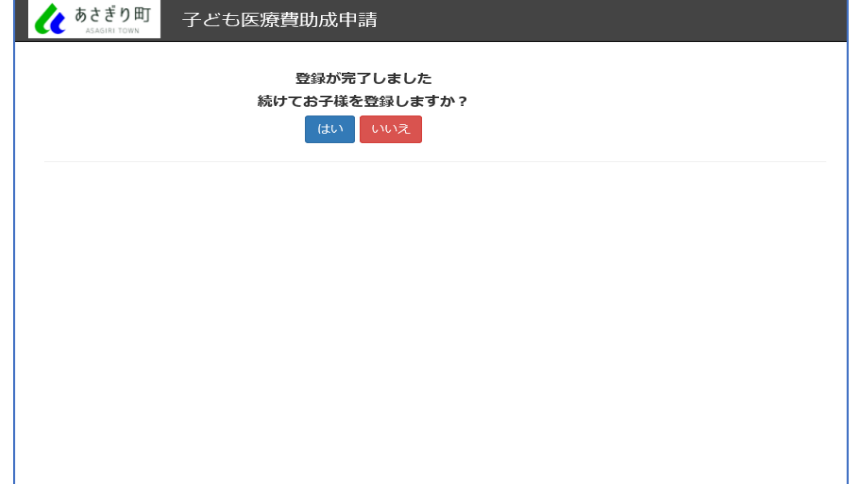

⑤〔いいえ〕をクリックすると、ログイン画面が開きます。 ユーザーID及びパスワードを入力し、〔ログイン〕ボタンをクリックします。

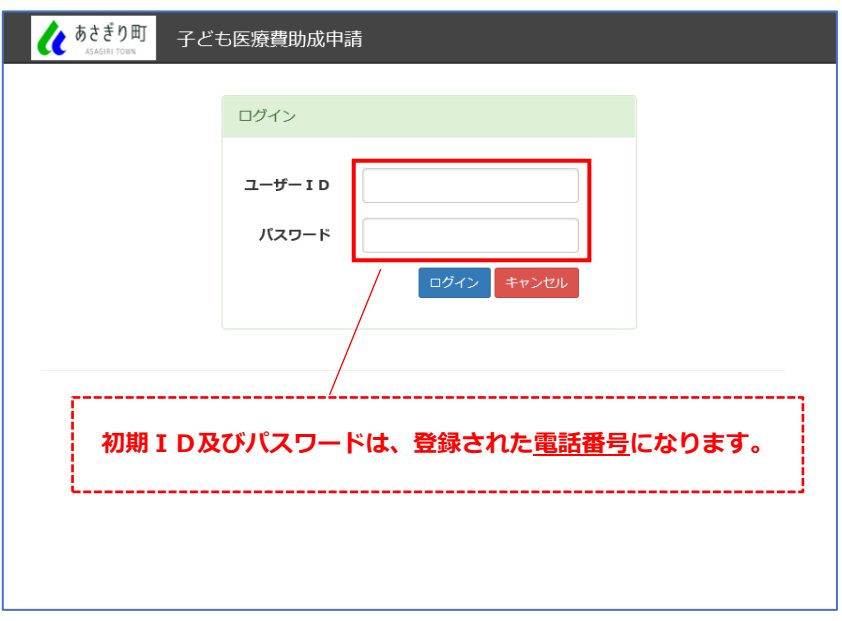

## ⑥パスワード変更画面が開きます。

新しいパスワードを入力し、〔変更〕ボタンをクリックします。

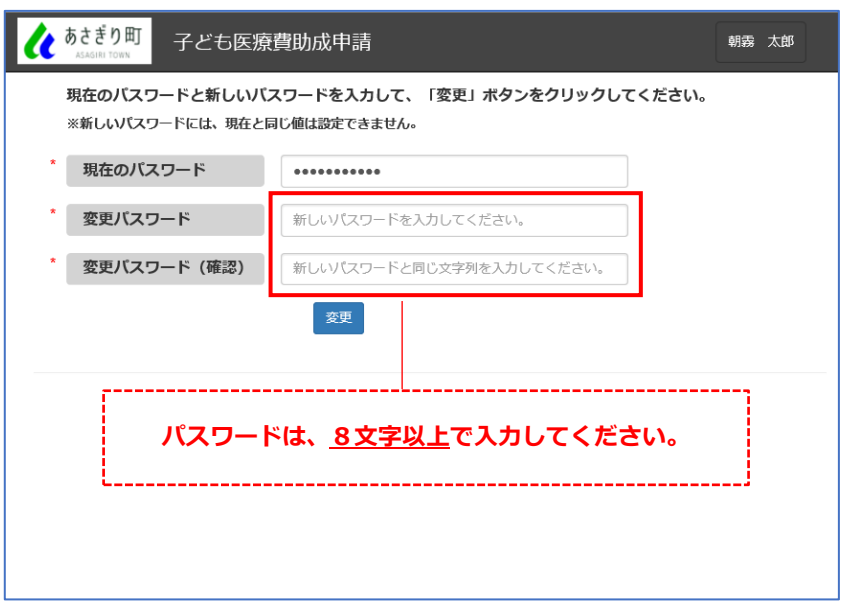

⑦正常に登録された場合、変更完了のメッセージが表示されます。

〔OK〕をクリックします。

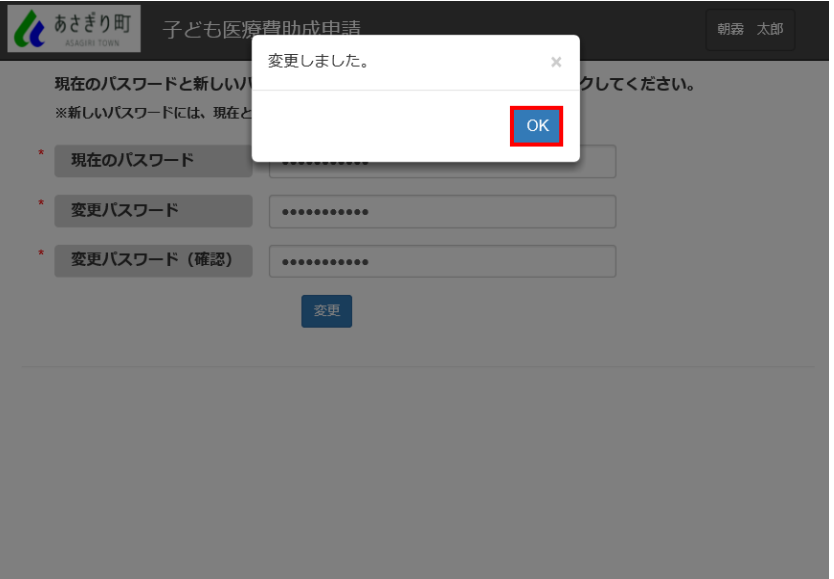

⑧トップページが表示されます。

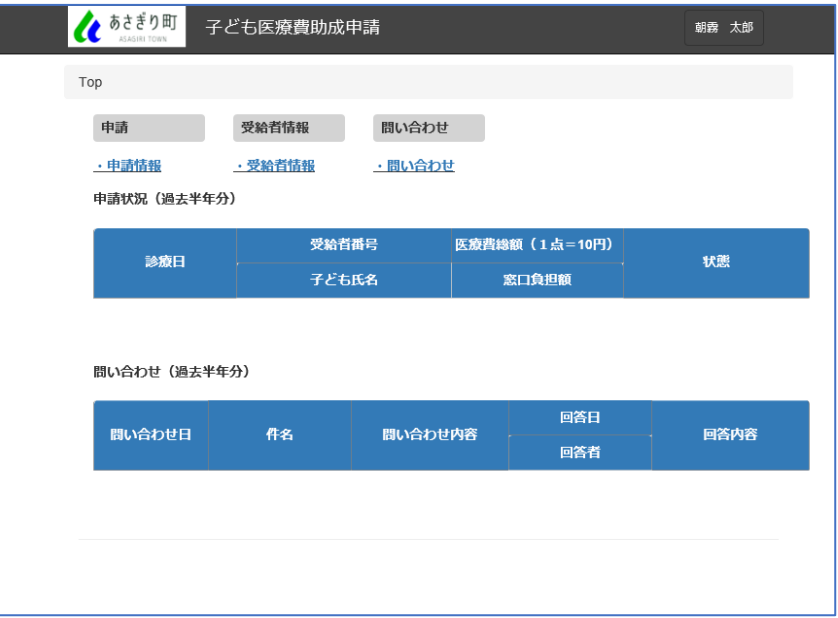